# **Vault Manager**

User Guide

## INTRODUCTION

It is 5 PM, or any time of the day for that matter. Are you sure that all your loan forms, receipts and scanned items were archived correctly to your vault today? Have peace of mind with Vault Manager.

Vault Manager is a web-based user interface designed to give administrators a quick view "under the hood" into the health of critical processes and services of your imaging system. It provides detailed information about issues detected throughout the document archival processes. Think of it as your oil and engine light on an easy to use online dashboard.

The client application ProDOC and services such as iSweep and IntelliSweep periodically send reports to Vault Manager indicating their availability and general health. If issues are detected within the application, such as a failed iSweep or a loan form that fails to archive, alerts are posted to Vault Manager for review by an administrator.

- View the status of services with the click of a button
- Provides error reporting in one easy to use location
- Find misconfigured workstations holding documents that are not being archived
- If import or file transmission errors occur, services will promptly notify Vault Manager for your review
- Schedule jobs such as document statistics and orphan scans
- Review reports to see the results of jobs that were scheduled

Vault Manager is currently offered exclusively to Imaging Solutions Release Managed clients. It is recommended to be monitored daily by the credit union staff.

**Important Note:** Vault Manager does not remove your credit union's responsibility for due diligence of your imaging solution.

Revision date: March 19, 2017

For an updated copy of this booklet, check out the Reference Materials page of our website: https://www.cuanswers.com/resources/doc/cubase-reference/ However, the ability for real-time checks of the flow of documents cannot be understated. With Vault Manager, your staff now has one additional and convenient tool for monitoring that documents are archived and that services remain active.

#### **CONTENTS**

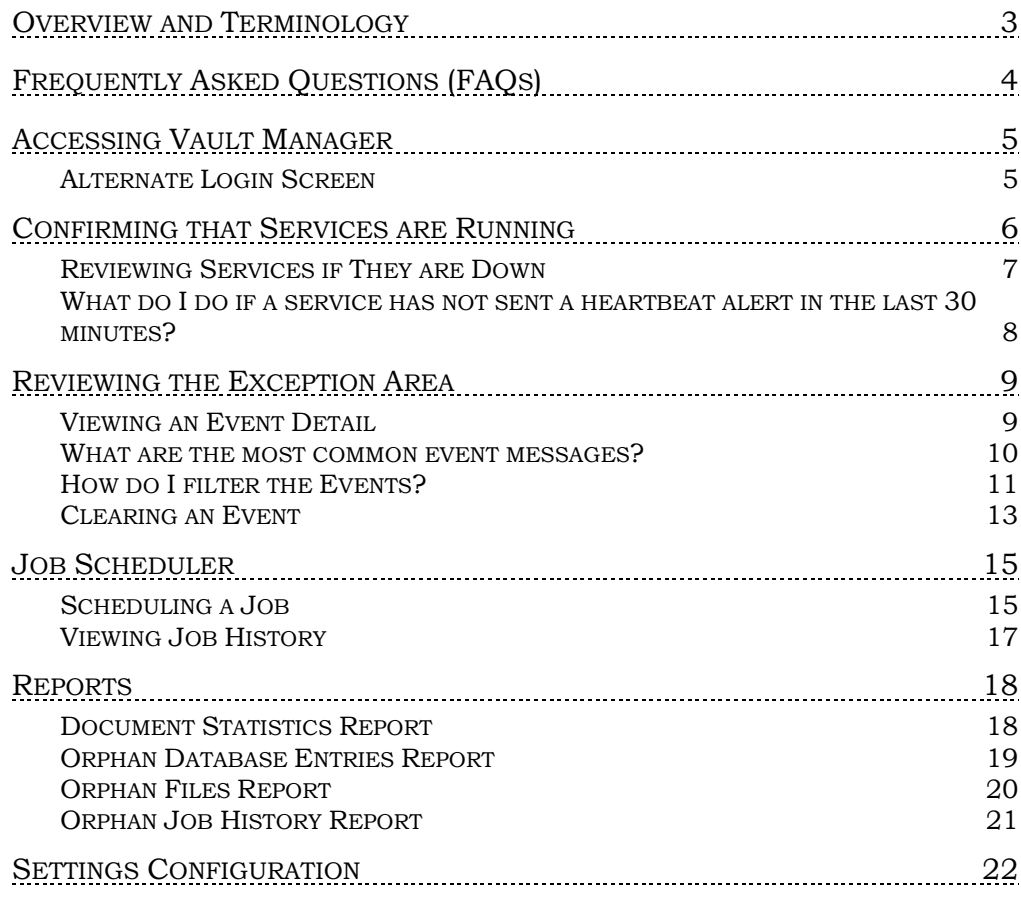

# <span id="page-2-0"></span>OVERVIEW AND TERMINOLOGY

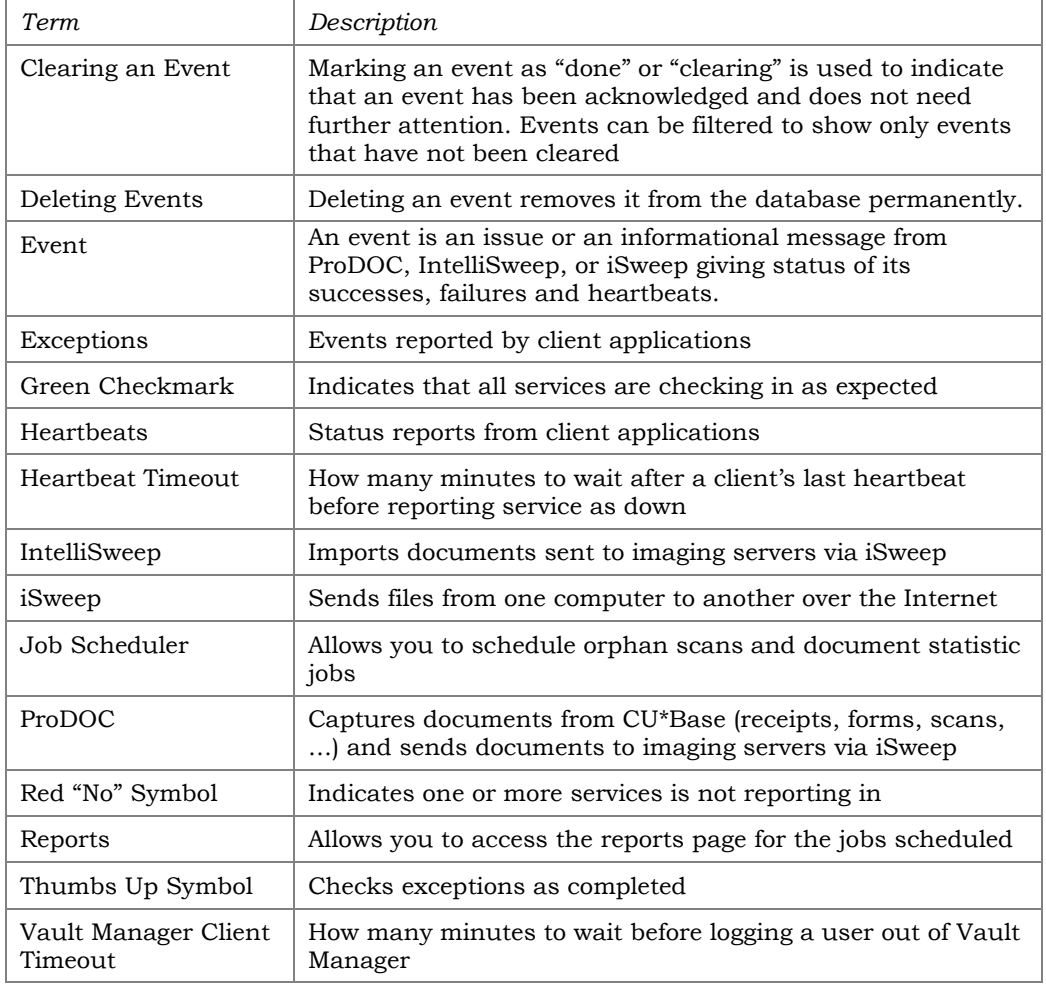

The following terms are used in the rest of the booklet (listed alphabetically).

# <span id="page-3-0"></span>FREQUENTLY ASKED QUESTIONS (FAQS)

## What do I do if I cannot log into Vault Manager?

Contact your on-site imaging administrator for access.

## What are my daily tasks with Vault Manager?

Each day or several times a day, you should log into to Vault Manager to review the "Dashboard" for green checkmarks and red "no" symbols which alert you if your services are running as expected. You should also review any events that appear in the exceptions area.

## What do I do if I see green checkmarks when I log into Vault Manager?

This indicated that services are running as expected. At this point you would review the exceptions area for events that indicate that images are not archiving as expected.

## What do I do if I see a red "no" symbol when I log into to Vault Manager?

If you see a red "no" symbol, this indicates that at least one of your services are not running as expected. In these cases, review the "Programs" area to determine which service needs your attention. See Page [7.](#page-6-1)

## What do I do if I see an error message in the "Exceptions" area?

All events in the "Exceptions" area should be reviewed to determine why images are not archiving as expected. You may receive events in this section regardless of whether the services are running as expected. Refer to Page [9.](#page-8-2)

# <span id="page-4-0"></span>ACCESSING VAULT MANAGER

Once you have configured your access to Vault Manager, you will see the Vault Manager tab in idocVAULT.

Click the tab for access to the Vault Manager.

Vault Manager Tab Included in idocVault

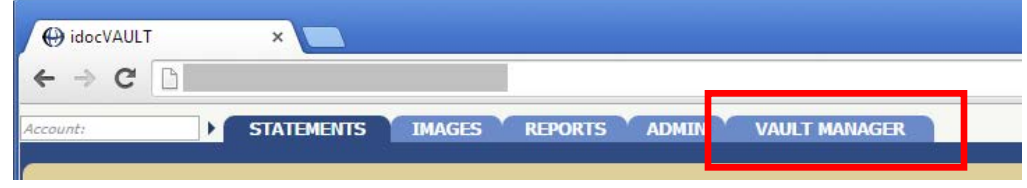

You will enter Vault Manager in the Exceptions area. To the left is the dashboard indicating whether your services and programs are running. To the right is the list of events indicating that images are not archiving as expected.

#### Logged In and Showing Exceptions Section

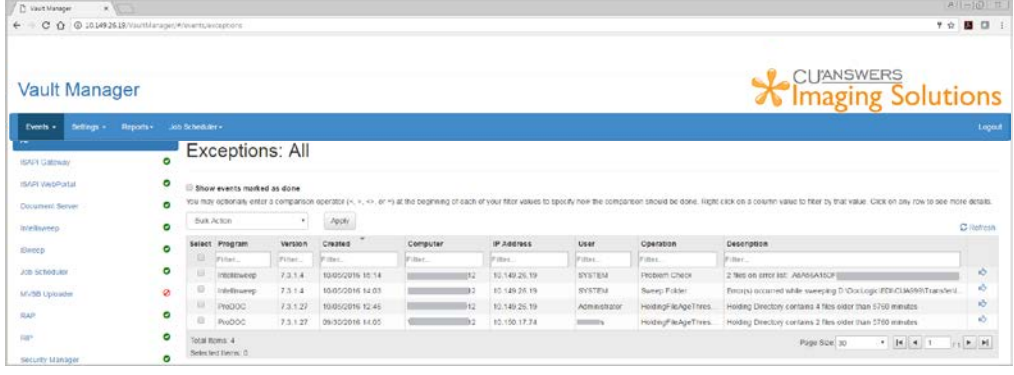

## <span id="page-4-1"></span>ALTERNATE LOGIN SCREEN

If Vault Manager idles for a set amount of time, it will log you out and you may need to log back in using the Vault Manager login screen.

#### Alternate Login Screen

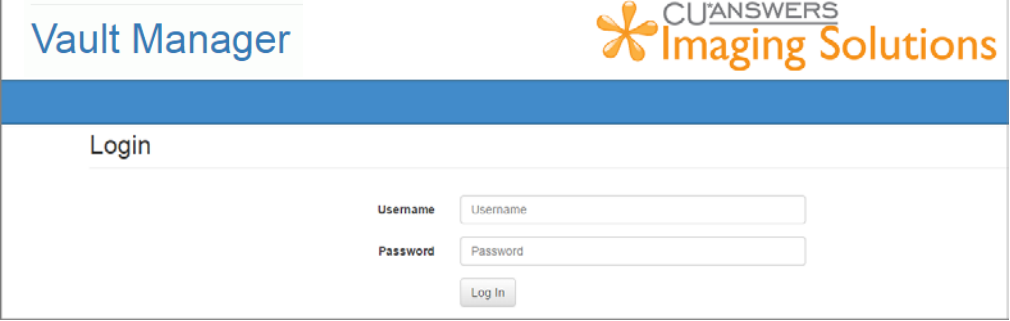

# <span id="page-5-0"></span>CONFIRMING THAT SERVICES ARE RUNNING

To the left of the Exceptions area is a quick view of the status of your imaging system. This indicates whether your services are running as expected. Every thirty minutes (or as configured), each service sends an status alert to the Vault Manager (a heartbeat). A green checkmark indicates that the service is functioning properly.

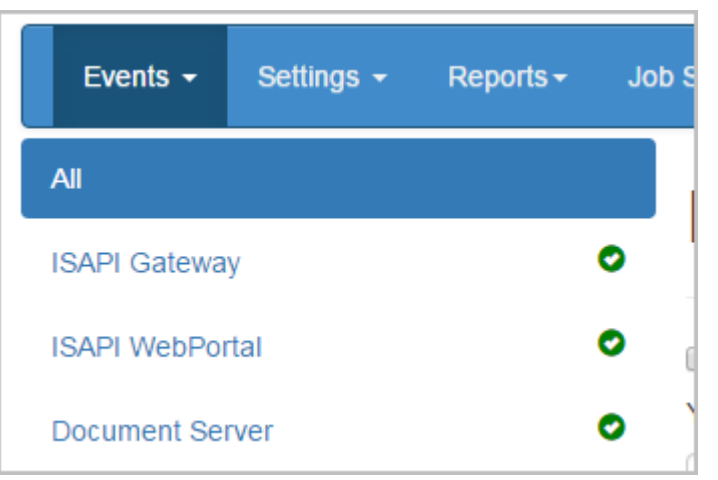

#### Green Checks – All Services and Programs are Running

• NOTE: ProDOC does not send heartbeat status alerts. This is due to the fact that ProDOC devices are not expected to be functioning at all times. For example, a teller may log off of ProDOC during lunch or when they are not working at your credit union.

Even if all services and program are working as expected, you will still need to review the events in the Exceptions listing. See Page [9.](#page-8-2)

One or more red "no" symbols indicate that a service is down.

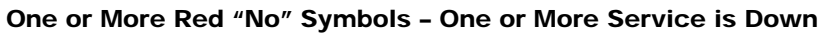

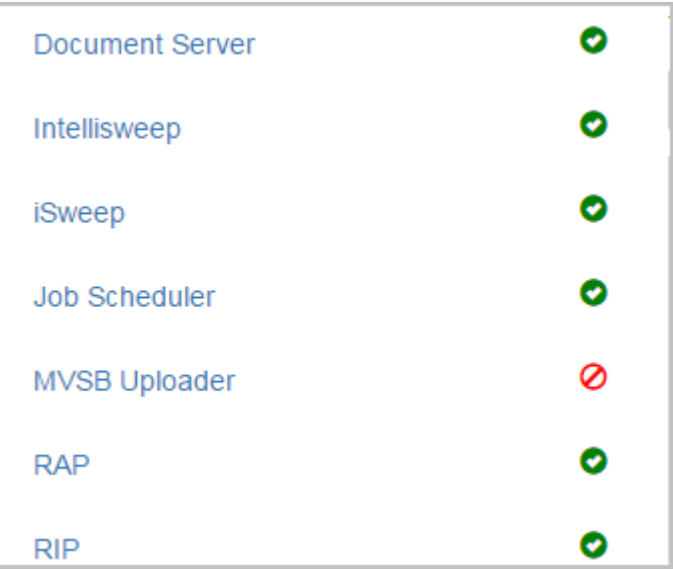

## <span id="page-6-1"></span><span id="page-6-0"></span>**REVIEWING SERVICES IF THEY ARE DOWN**

If you see a red "no" symbol select the service to view how many services are running.

#### Selecting to View Services if they are down

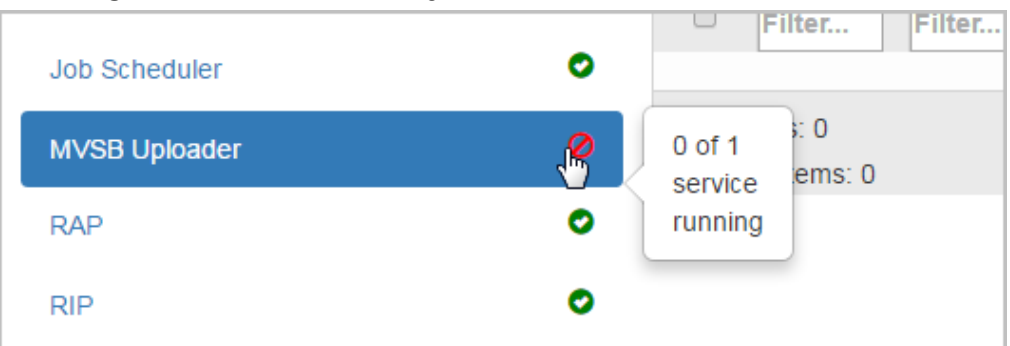

• As mentioned on the previous page, ProDOC devices do not send heartbeat alerts so this area will be blank unless a device is configured incorrectly, i.e. the images are being sent to the wrong folder on the iSweep device.

The **All** section will show a lising of all of your services so you can identify the one(s) that is/are not functioning correctly. Red text indicates that this service has not sent a heartbeat alert in the last thirty minutes (or as configured). The last time an alert was sent is documented on this screen in the "Last Check In" column.

#### Close Up of Program Area – One iSweep Without Recent Heartbeat Alert

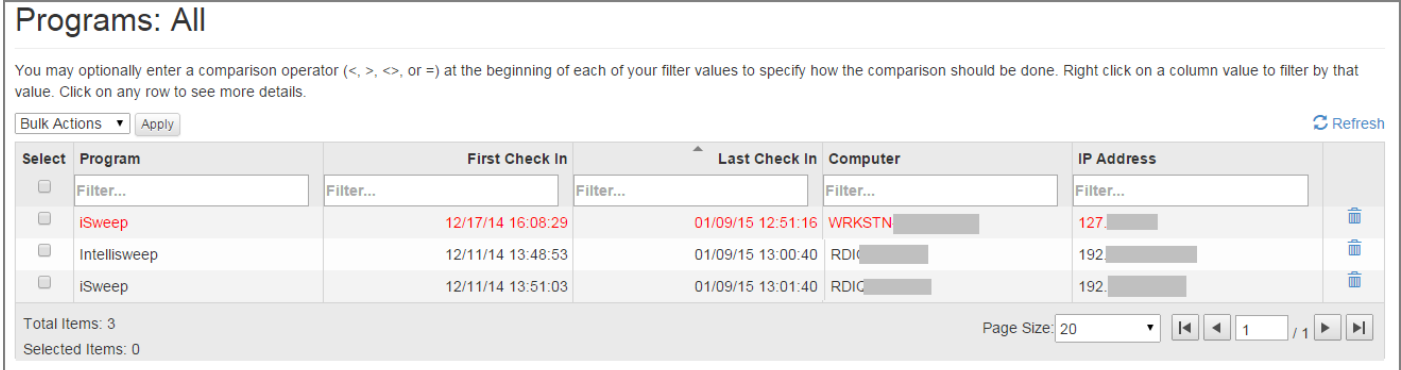

#### Close Up of Program Area - All Programs and Services Functioning as Expected

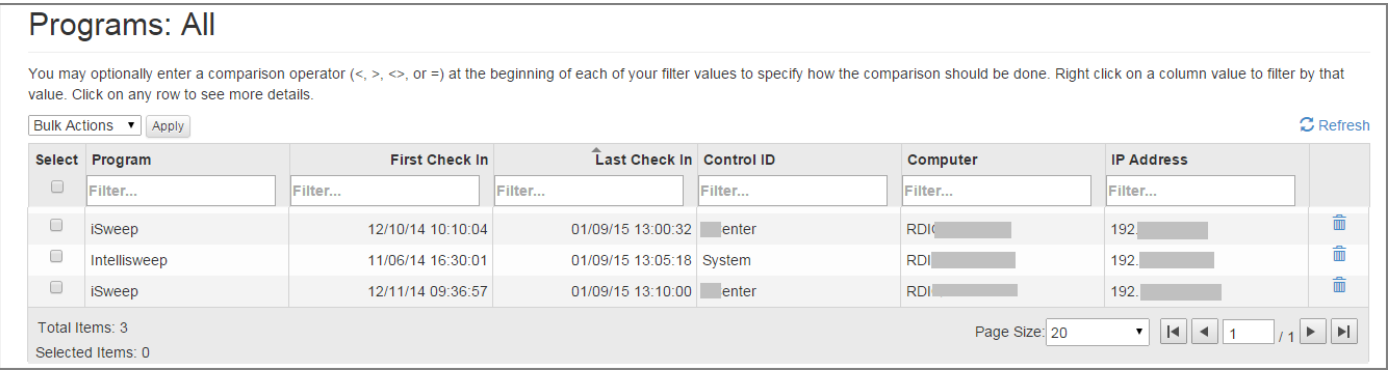

## <span id="page-7-0"></span>WHAT DO I DO IF A SERVICE HAS NOT SENT A HEARTBEAT ALERT IN THE LAST 30 MINUTES?

In this instance you would first want to restart the service. If that fails to resolve the problem, contact your support team.

# <span id="page-8-2"></span><span id="page-8-0"></span>REVIEWING THE EXCEPTION AREA

Once it is ascertained that all programs and services are running as expected, the next step is to evaluate the events in the Exception area. These indicate that images are not archiving as expected.

#### Close Up of Exceptions Area

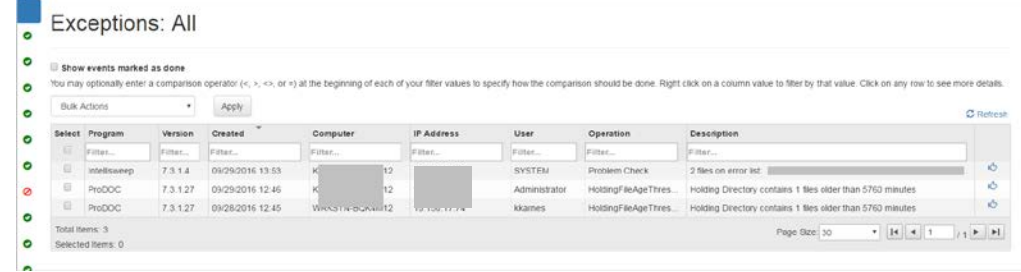

In most cases you will need to contact support to resolve these events.

#### <span id="page-8-1"></span>VIEWING AN EVENT DETAIL

There are two ways to view detail text of an event. If you hover over the event, the text of the message will appear in a pop-up message. If you click on the event in the upper area of the Description column, it will appear in a window as shown below.

#### Example of an Event

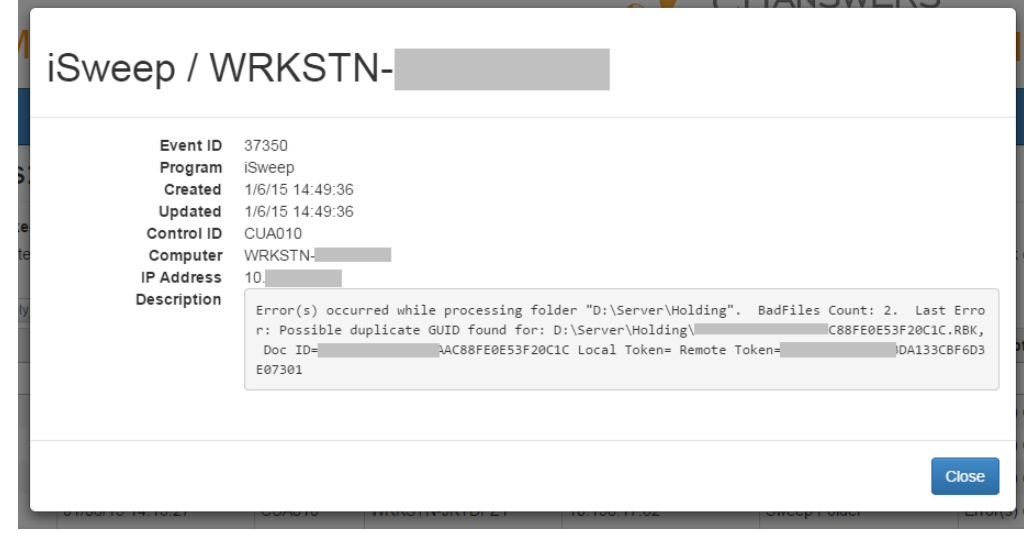

#### <span id="page-9-0"></span>WHAT ARE THE MOST COMMON EVENT MESSAGES?

Below are some examples of event messages.

#### iSweep Event Example

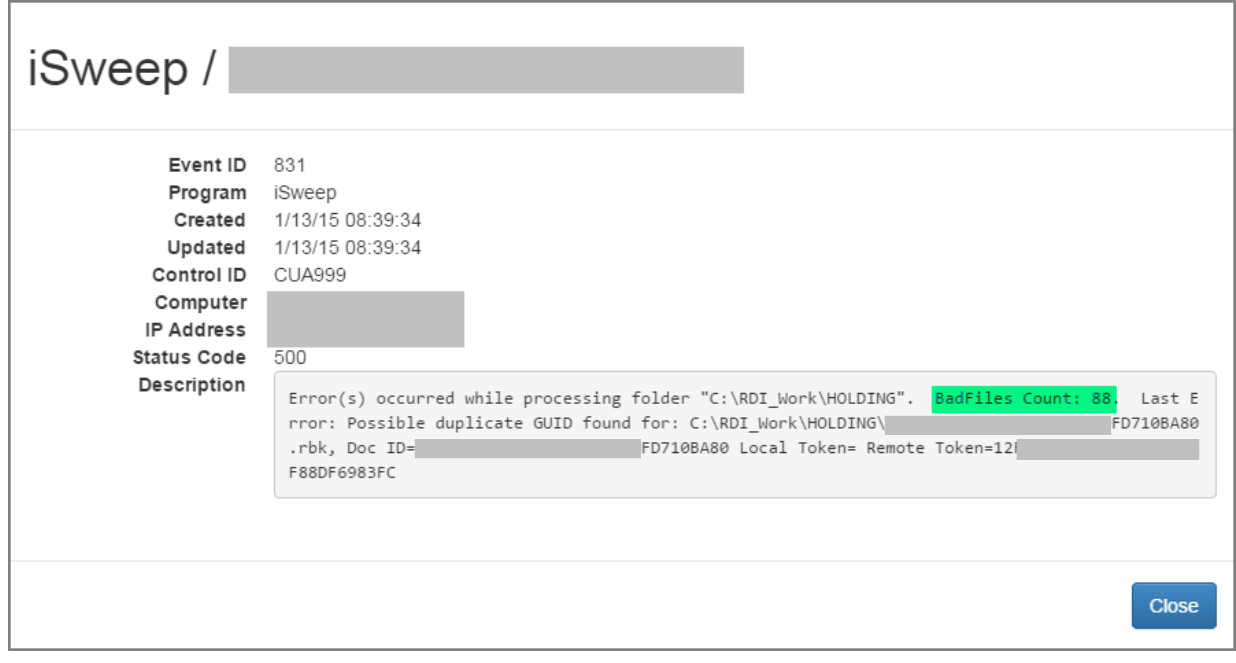

This type of event message indicates that there was a problem importing or purging images from iSweep. In this case, contact support for assistance. ("Bad files" is highlighted for your assistance.) Another common event includes the text "One or more items are not moving out of the iSweep folder."

#### IntelliSweep Event Example

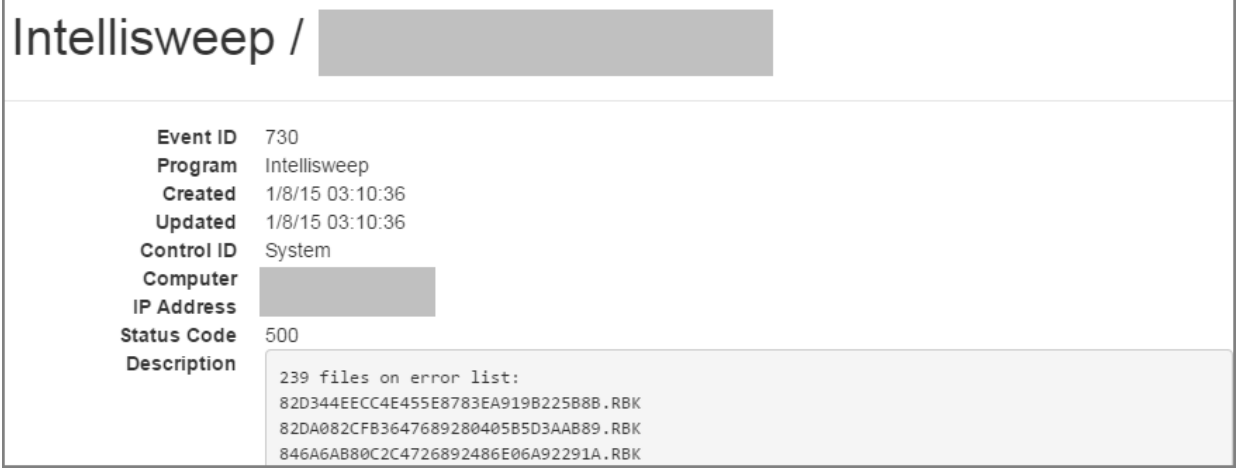

This type of event message indicates that IntelliSweep is having problems importing the listed images. In this case, contact support for assistance.

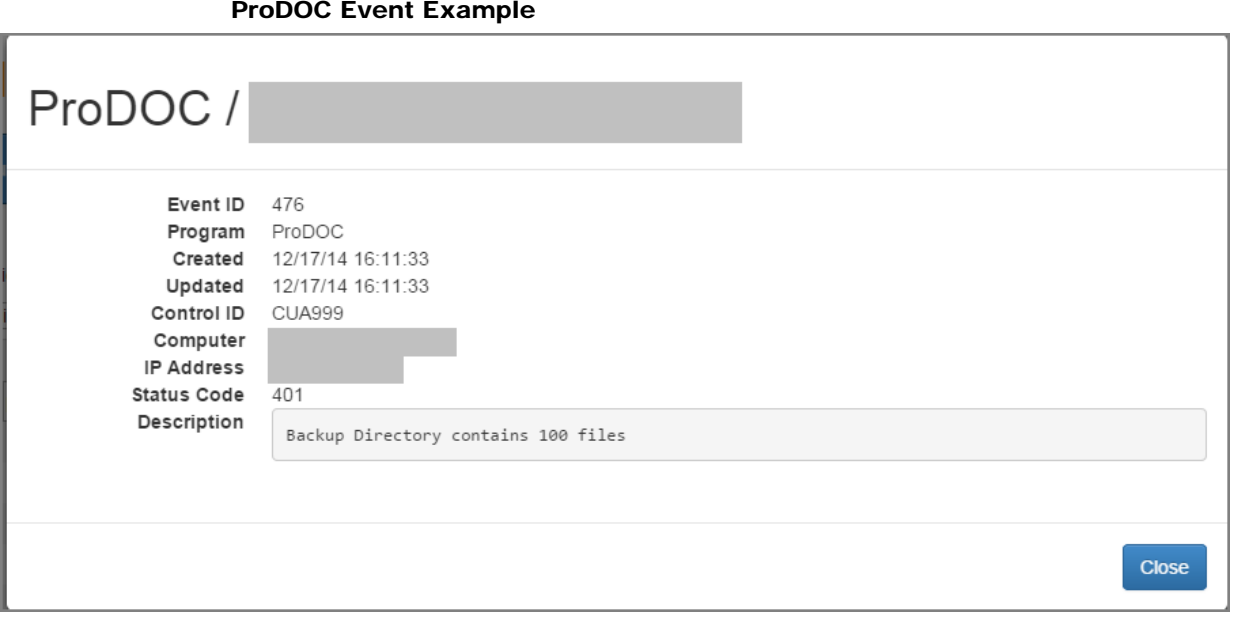

This type of event message indicates that there are files have been left on the ProDOC local workstation and are not uploading to the iSweep devices. In this case, contact support.

## <span id="page-10-0"></span>HOW DO I FILTER THE EVENTS?

Once Events is selected, selecting "All" will show all events for all services and products.

Choose **IntelliSweep** to view only these events.

#### Filtered for IntelliSweep Events

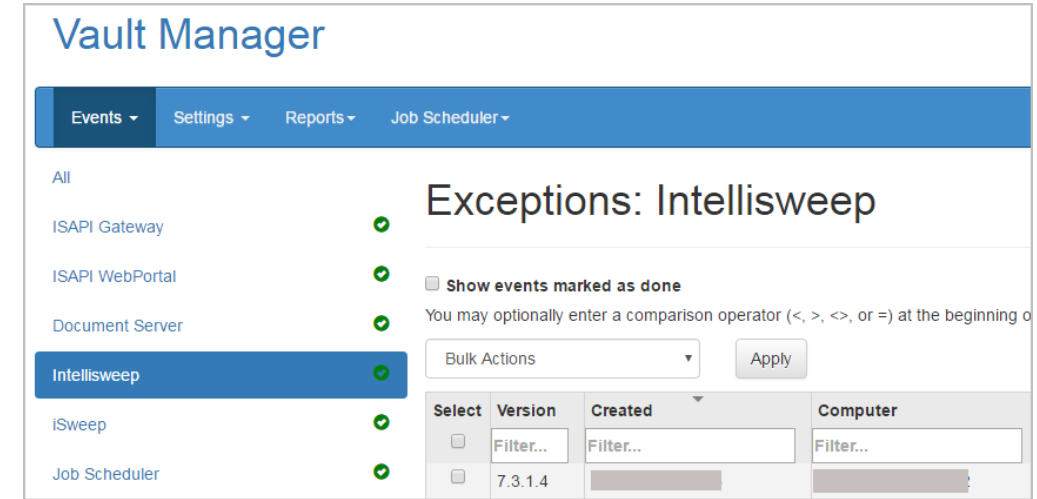

Additionally, you can filter events by column by right clicking on an item in the column. This can be used in all columns except for the "Description" column.

#### Example: Not Filtered

## **Exceptions: All**

#### Show events marked as done

You may optionally enter a comparison operator (<, >, <>, or =) at the beginning of each of your filter values to specify how the comparison should be done. Right click on a column value to filter by that value. Click on any row to see more details.  $\mathbb C$  Refresh

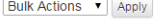

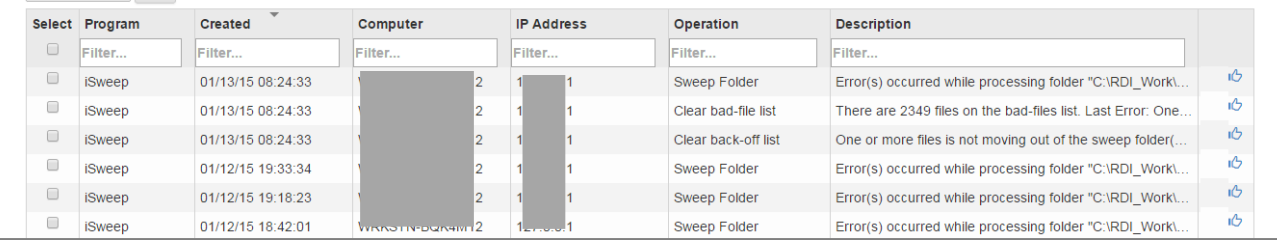

#### Example: Right Click on Date in "Created" Column (Filter to Show Only Events on Specfic Date)

#### **Exceptions: All** Show events marked as done You may optionally enter a comparison operator (<, >, <>, or =) at the beginning of each of your filter values to specify how the comparison should be done. Right click on a column value to filter by that value. Click on any row to see more details. Bulk Actions v Apply  $\Omega$  Refresh Select Program  $Createed$ Computer **IP Address** Operation Description  $\Box$  Filter... 2015-01-12 Filter. Filter Filter. Filter.. iSweep iĜ. 01/12/15 19:33:34 Sweep Folder Error(s) occurred while processing folder "C:\RDI\_Work\. тĞ  $\Box$ iSweep 01/12/15 19:18:23 **Sweep Folder** Error(s) occurred while processing folder "C:\RDI\_Work\.  $\Box$  iSweep  $\sqrt{6}$ 01/12/15 18:42:01 Sweep Folder Error(s) occurred while processing folder "C:\RDI\_Work\... ıĜ  $\qquad \qquad \Box$ 01/12/15 18:26:42 **SWeen** WRKSTN\_BOK4M12 Sween Folder Frror(s) occurred while processing folder "C:\RDL\_Work\\_

To filter events by the "Description" column, enter all or some of the text of the description and press Enter.

#### Example: Enter "bad" in "Description" field

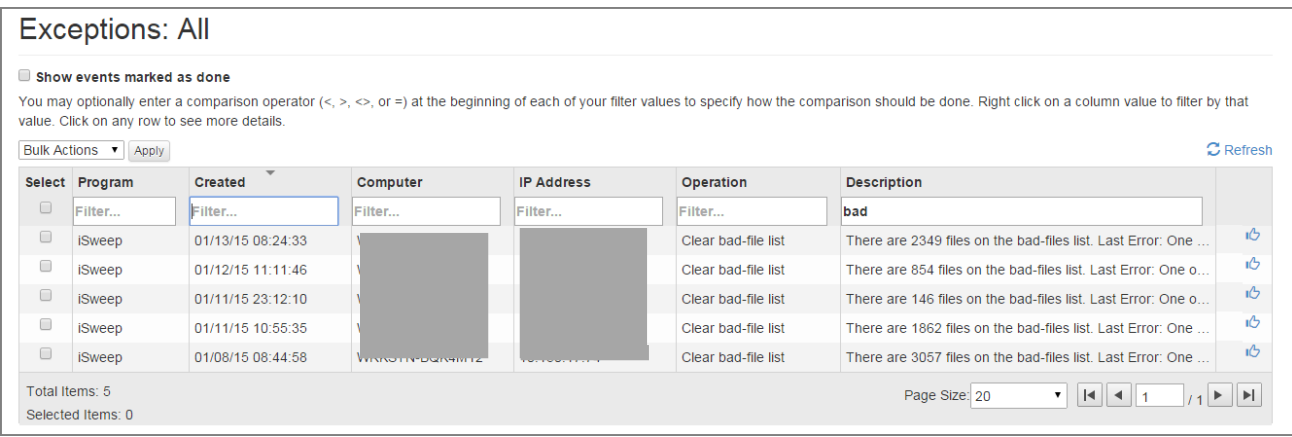

## <span id="page-12-0"></span>CLEARING AN EVENT

To clear one event, click the "thumbs up" icon at the end of the row.

#### Click "Thumbs Up" Icon

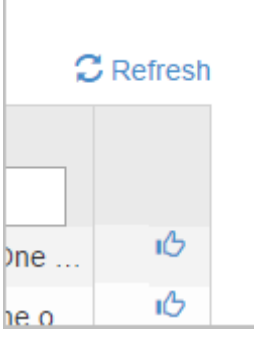

Once this is clicked, the thumb symbol will turn down and the row will turn to be inactive (greyed out).

To clear multiple events, check the events on the left hand side then use the "Bulk Actions" dropdown to select "Toggle Done" and select Apply. This will change all of the items selected to a cleared status.

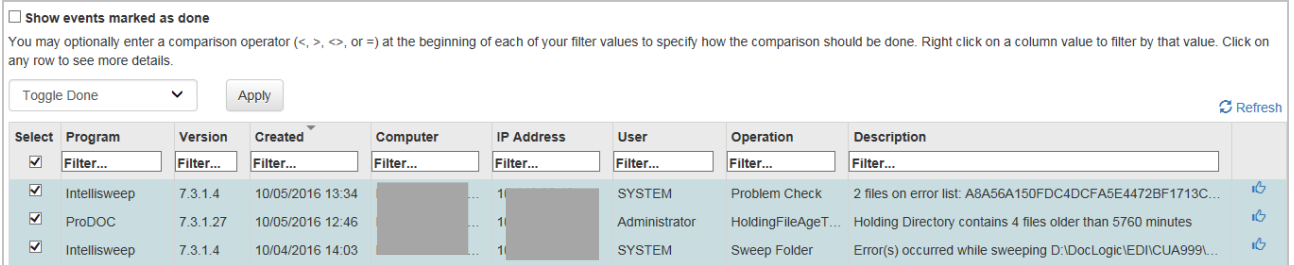

#### One Row Marked Inactive

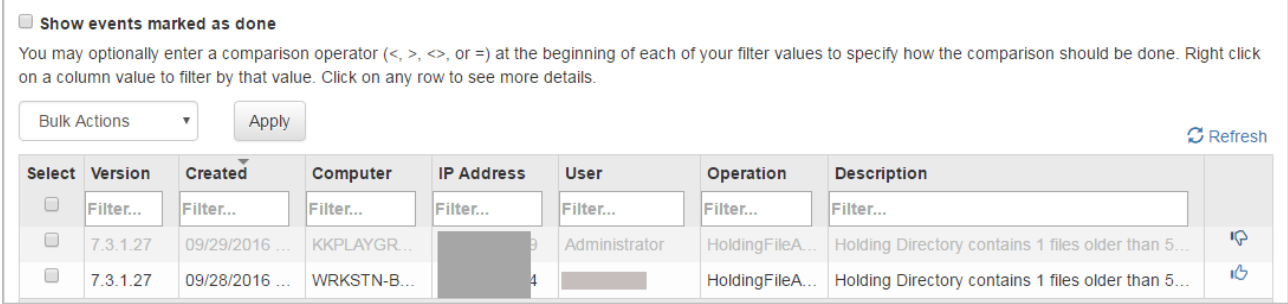

#### Upon Refresh the Row is No Longer Shown

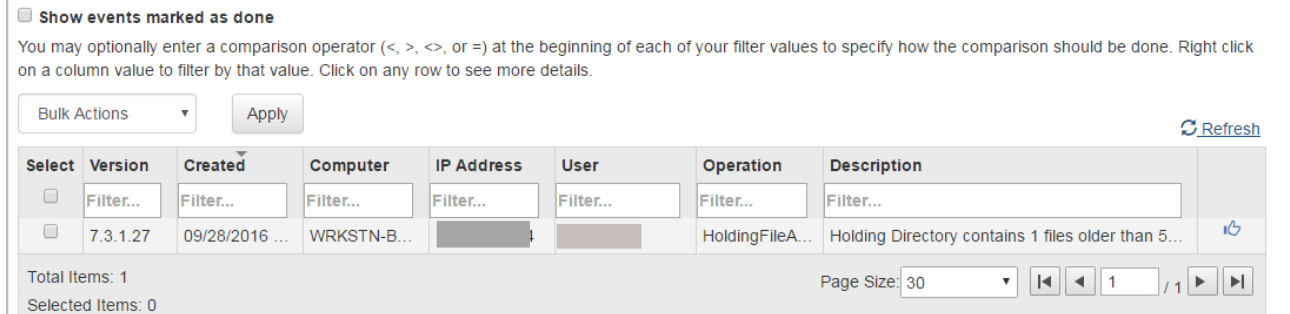

To view the hidden rows (cleared events), check the "Show events marked as done" box at the top of the listing. In the following example, several inactive items are shown.

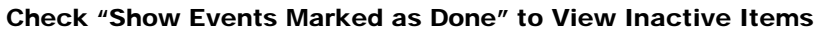

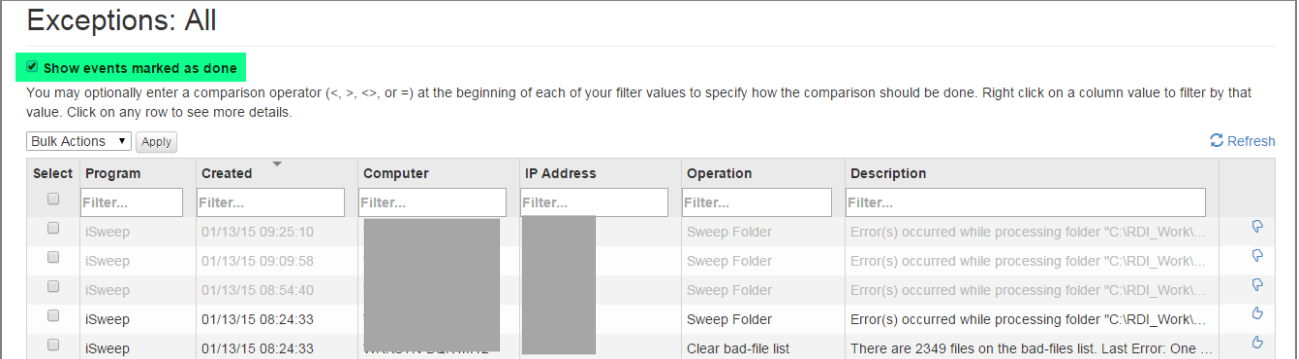

# <span id="page-14-0"></span>JOB SCHEDULER

In the Job Scheduler section you can schedule a job and view the history of jobs scheduled.

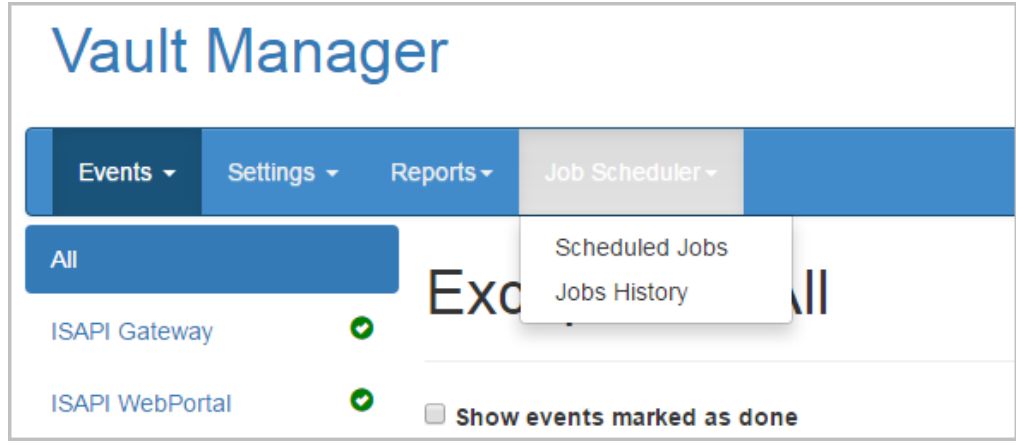

## <span id="page-14-1"></span>SCHEDULING A **JOB**

From *Job Scheduler*, select *Scheduled Jobs*.

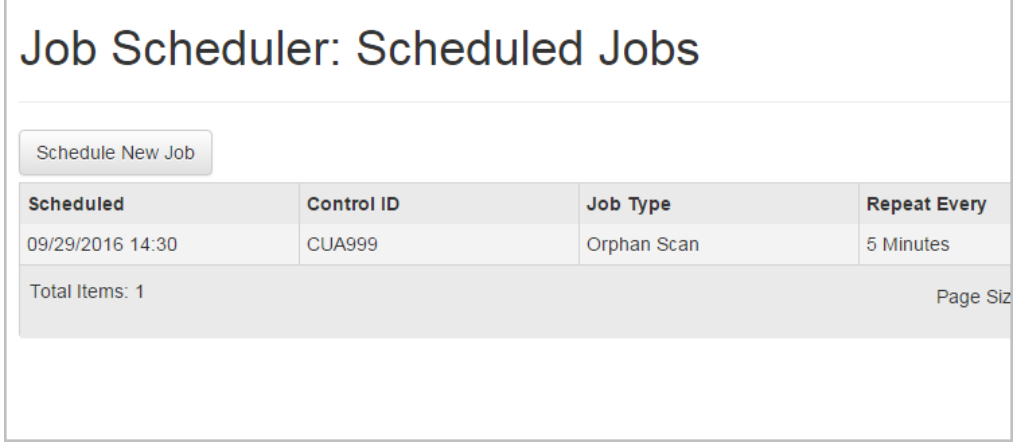

To schedule a job, select *Schedule New Job.*

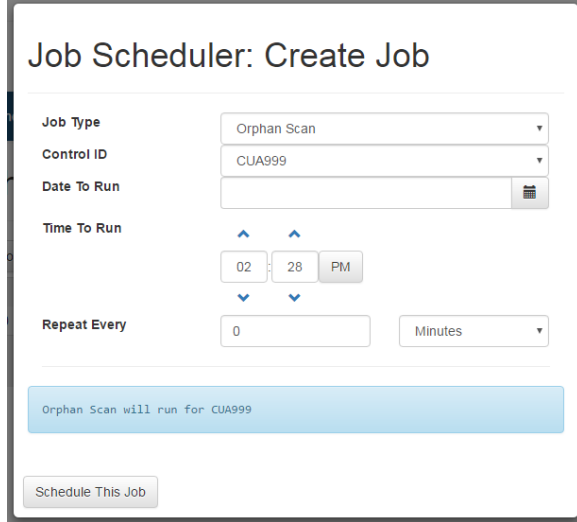

Select the type of job you wish to schedule.

- Orphan scan Ophan scan is used to scan the database and the file system looking for ophaned tables and files
- Document statistics scan Scans your database to give statitical inforamtion to your tables and the data assoicated.

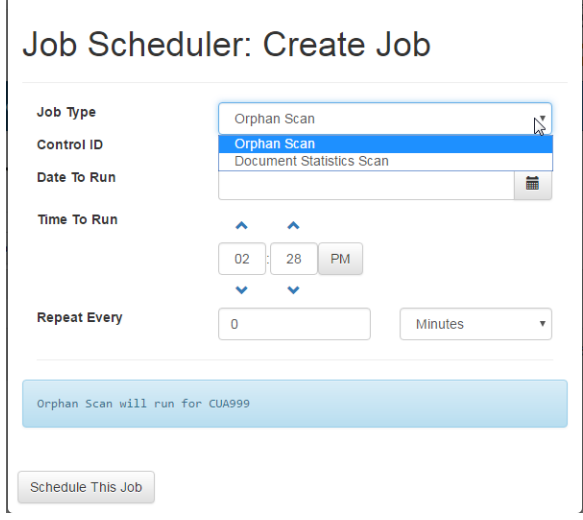

Once you have set up the job, use *Schedule This Job*.

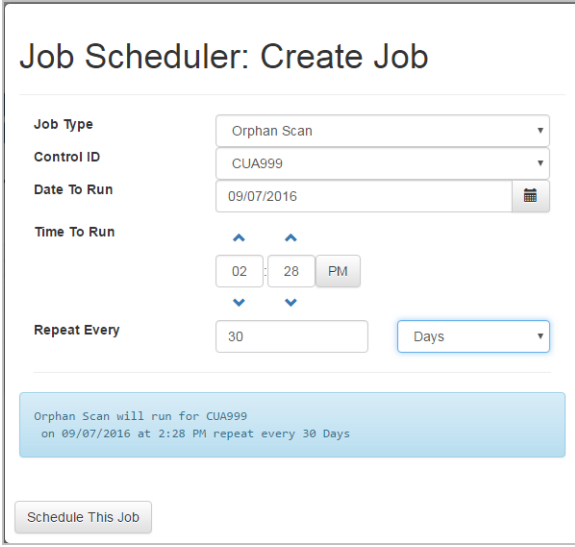

## <span id="page-16-0"></span>VIEWING JOB HISTORY

From *Job Scheduler*, select *Jobs History* to view a log of jobs run.

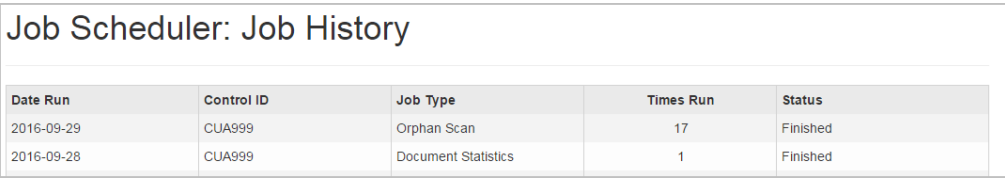

# <span id="page-17-0"></span>REPORTS

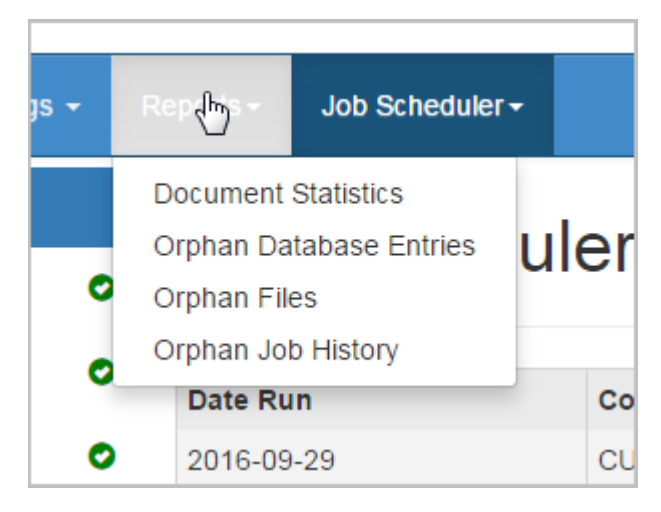

To view a report select it from the drop-down menu.

## <span id="page-17-1"></span>DOCUMENT STATISTICS REPORT

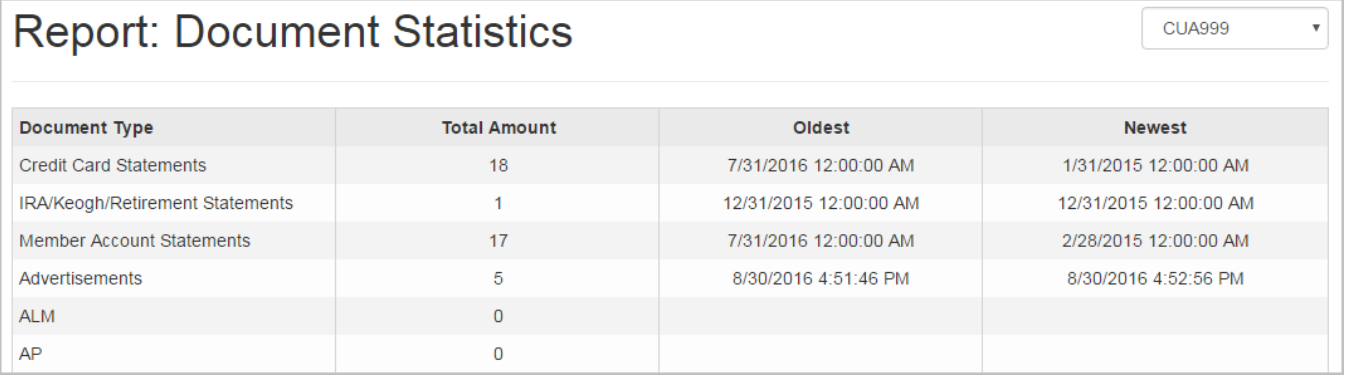

This page gives the user the ability to view the statistics of their eDOC server. It shows the Document types, the amount of documents, and the oldest/newest documents available.

• Note: This reports is created by a scheduled document statistics scan job. The default setting is to run this nightly and is set up by CU\*Answers Imaging Solutions.

## <span id="page-18-0"></span>ORPHAN DATABASE ENTRIES REPORT

This page gives the user the ability to move orphaned database entries found during the orphan scans to their respective missing tables.

#### Moving a File

During the orphan scan, if a database entry cannot find its associated image on the file system it places that entry on this page.

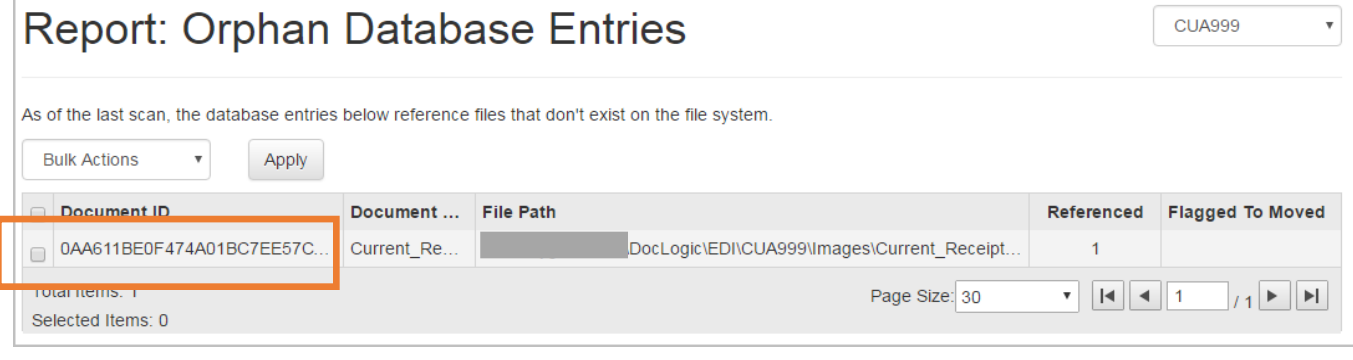

To move the file, select the check box next to each Document ID.

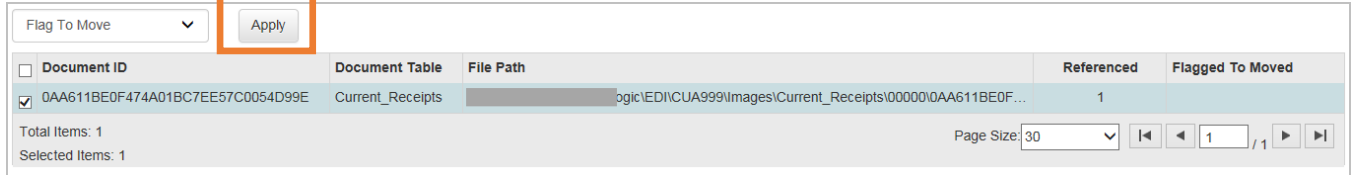

Then use the Bulk Actions drop-down to select *Flag To Move* and select *Apply*.

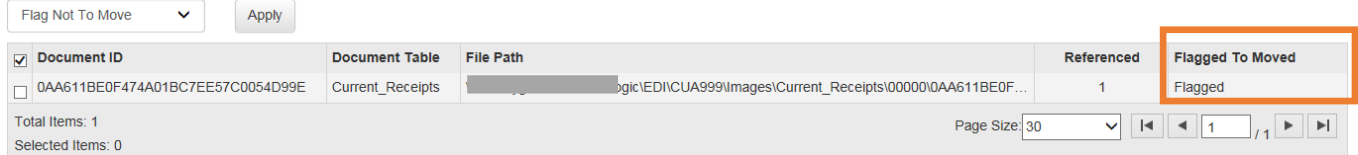

NOTE: Flagged to Moved column now says "Flagged"

The next time the orphan scan runs, the database entry will be moved to a Current\_Recipts\_missing table.

## <span id="page-19-0"></span>ORPHAN FILES REPORT

This page gives the user the ability to move orphaned files found during the orphan scans. These files are files on the file system that are not referenced in the database. This area give you the ability to move the orphan to a folder specified in the JMS Reports Settings (Automatically Move To Folder).

#### Moving a File

During the orphan scan, if a file cannot find its associated database entry it places the Document ID on this page.

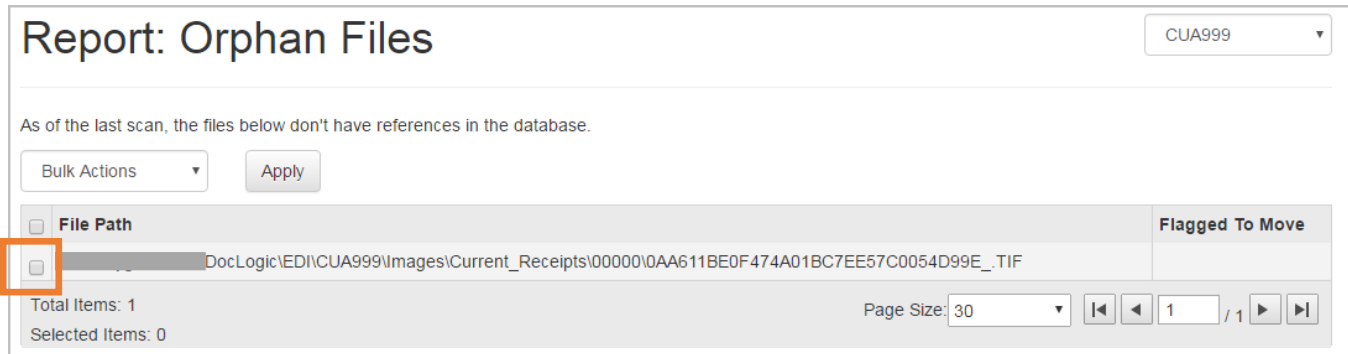

#### To move the file, select the check box next to each Document ID.

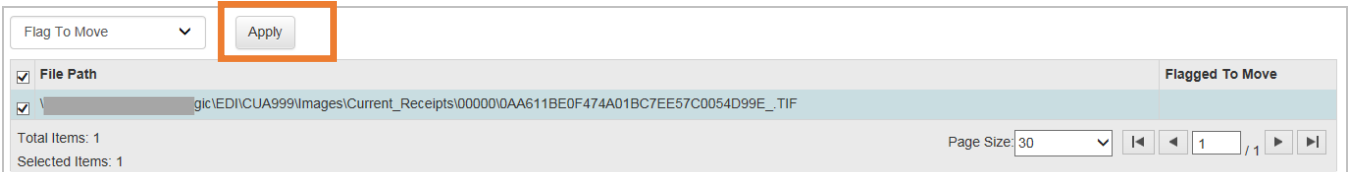

#### Then use the Bulk Actions drop down to select *Flag To Move* and select *Apply*.

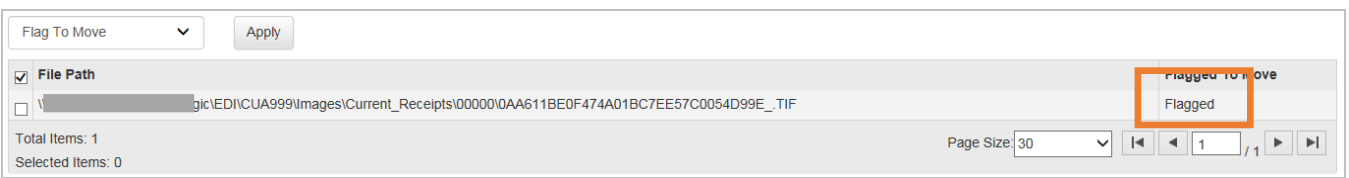

Please notice that the Flagged to Moved column now says "Flagged"

The next time the orphan scan runs, the file will be moved to the folder specified in the JMSReports Settings page (Automatically Move To Folder).

## <span id="page-20-0"></span>ORPHAN JOB HISTORY REPORT

This page provides the job history for the orphan scans completed in the past. It states what date the scans were ran, how many orphaned database entries were found, the total database entries, how many orphaned files were found, and the total files scanned.

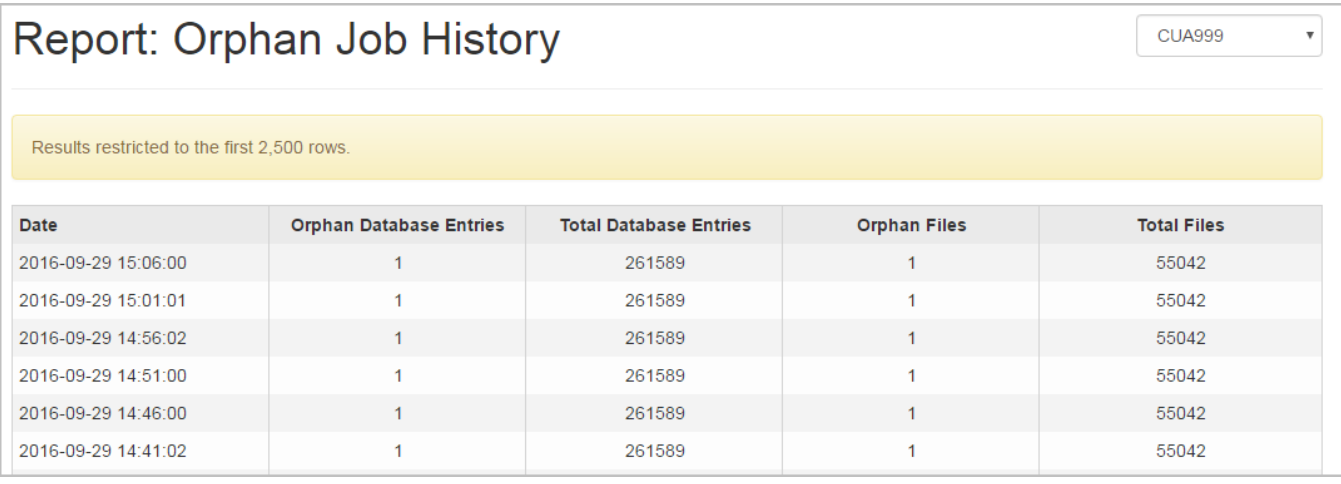

# <span id="page-21-0"></span>**SETTINGS CONFIGURATION**

*It is recommended that you do not make any changes to the Settings configuration area. This section is written for informational purposes only.*

Selecting the "Settings" Area

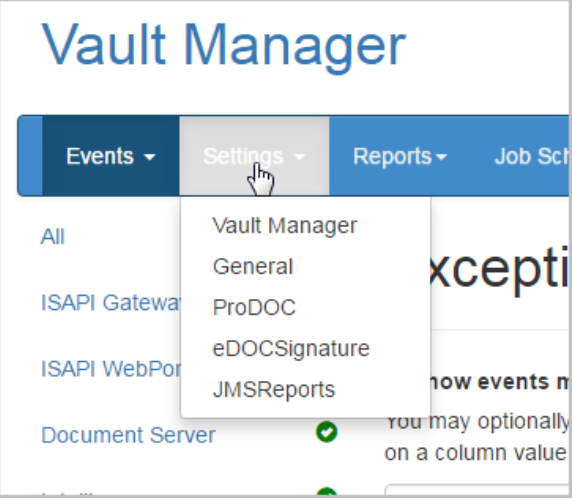

#### Vault Manager Default Settings

The Vault Manager section configures the frequency with which the heartbeat alerts are sent to Vault Manager. Thirty minutes is the recommended default. Additonally, this sets the minutes until time out for the Vault Manager website.

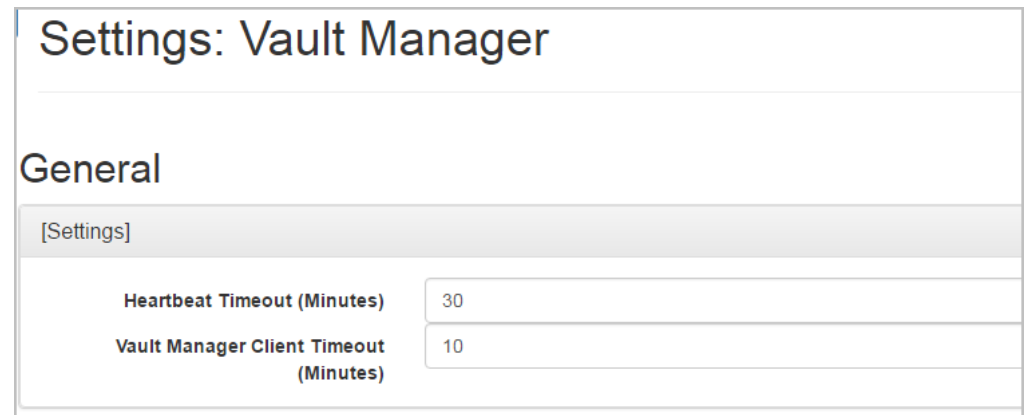

## General Default Settings

The General setting tab includes the Crypt ID section. This is only used for the CU\*Anwers online environment.

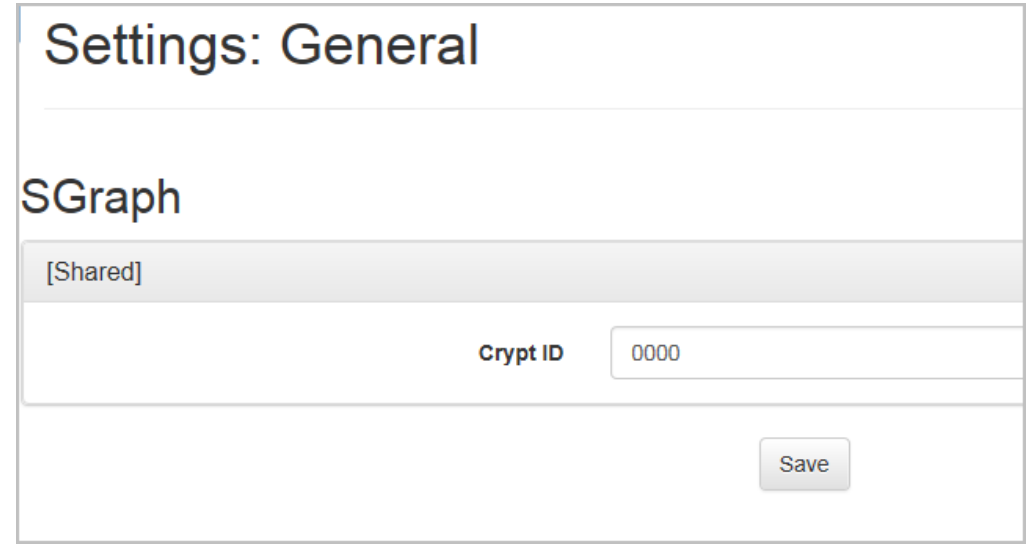

## ProDOC Default Settings

The ProDOC settings gives the ProDOC devices the path needed to send alerts to Vault Manager. These paths are entered in the RDI INI file of the InteliSweep and iSweep programs and devices.

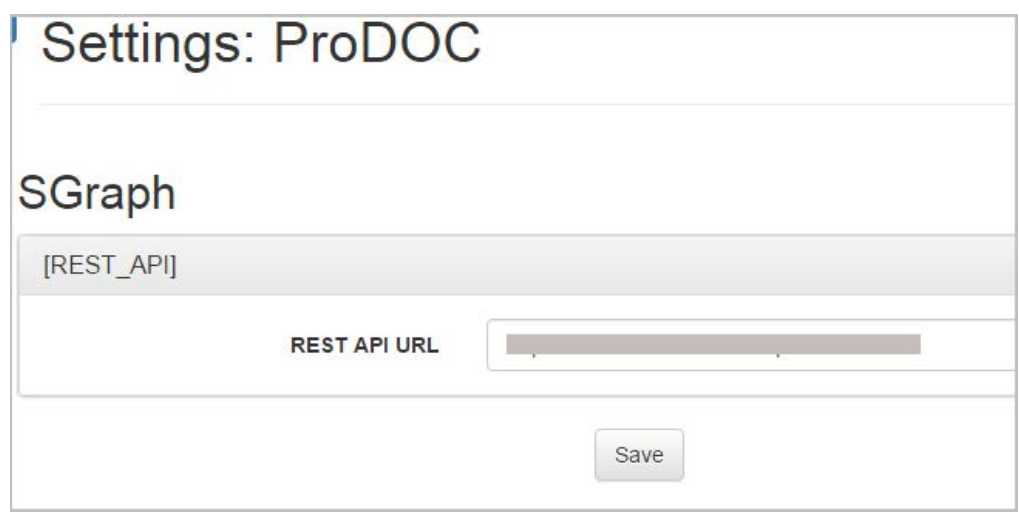

## eDOCSignature Default Settings

The eDOCSignature setting tab includes all of the settings for eDOCSignature for CU\*Anwers online environment.

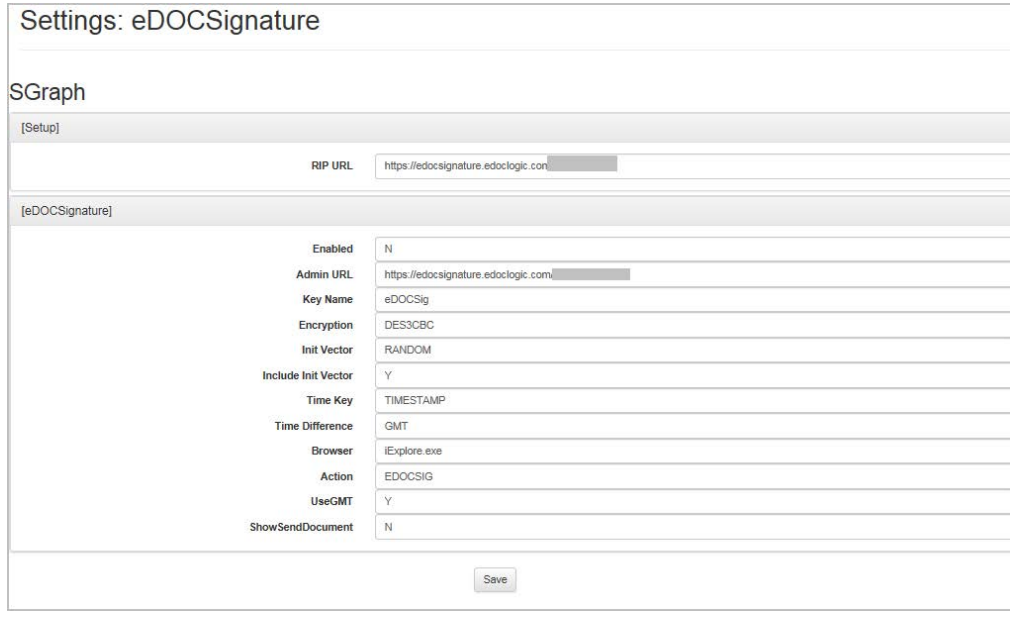

## JMSReports Default Settings

The JMSReports setting tab includes all of the settings for the Job Management Scheduler.

**File Extensions To Ignore:** Enter the file extensions that the orphan scan should ignore when scanning.

**File Extensions To Auto Move:** The orphan scan will move files with these extensions into the folder specified in "Automatically Move to Folder." These file extentions are normally temporary files left behind when creating and deleting documents.

**Automatically Move to Folder:** The orphan scan will move extensions specified in "File Extensions to Auto Move" into this folder.

**Skip DocTables:** Enter the database tables that orphan scans should skip.

**Skip Directories:** Enter the directories that orphan scans should skip.

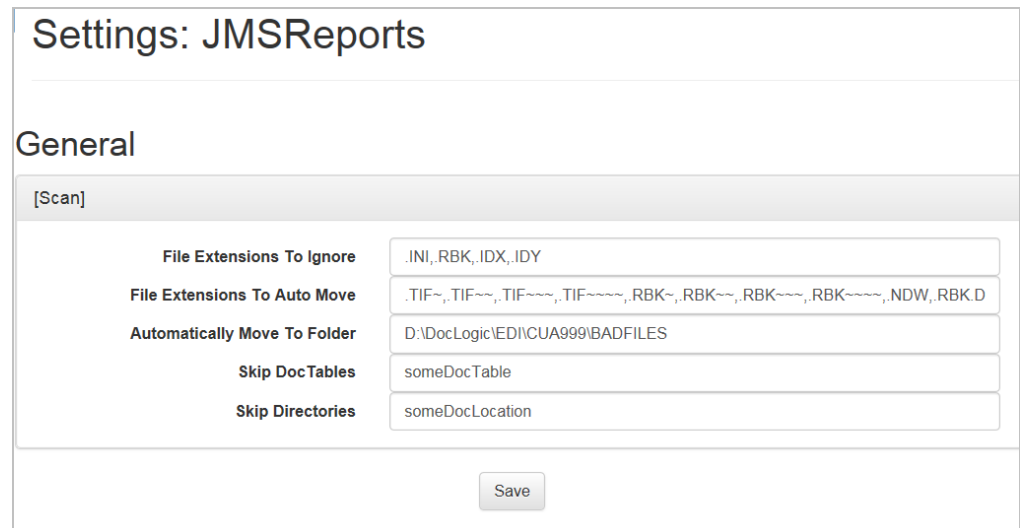